## **Registering your organisation on Educollaborate**

**<https://educollaborate.westerncape.gov.za/users/login>**

## **1. Click on the 'Click here to register' button**

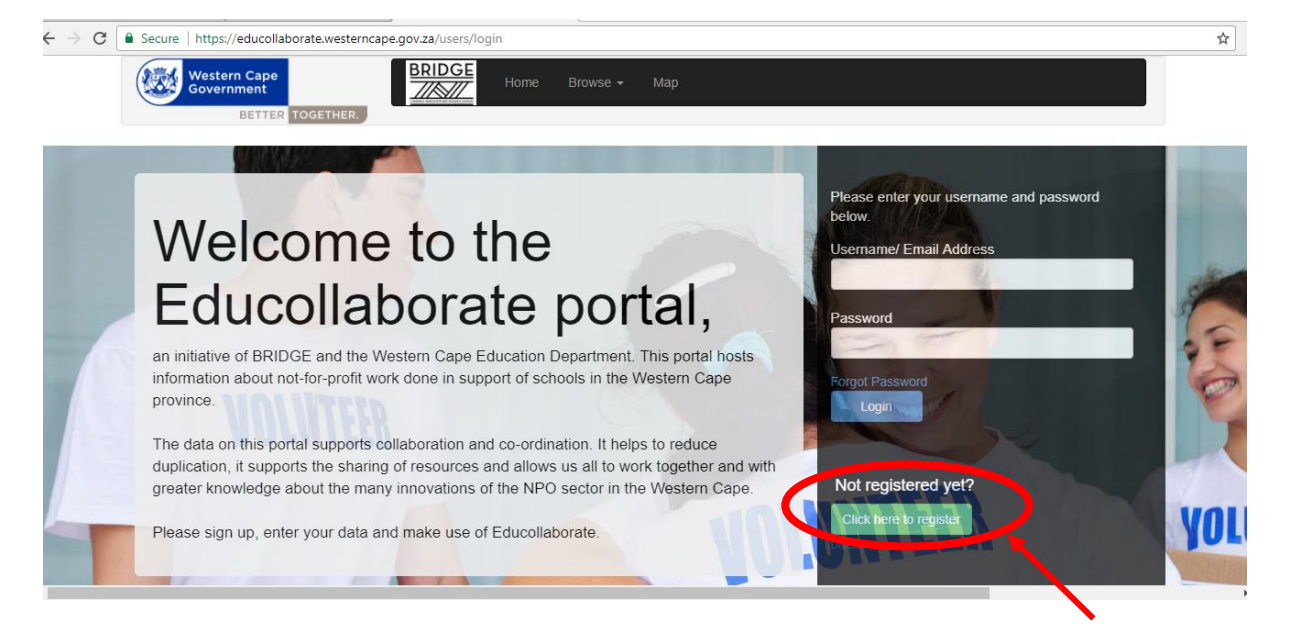

## **2. Fill in a Username and email address**

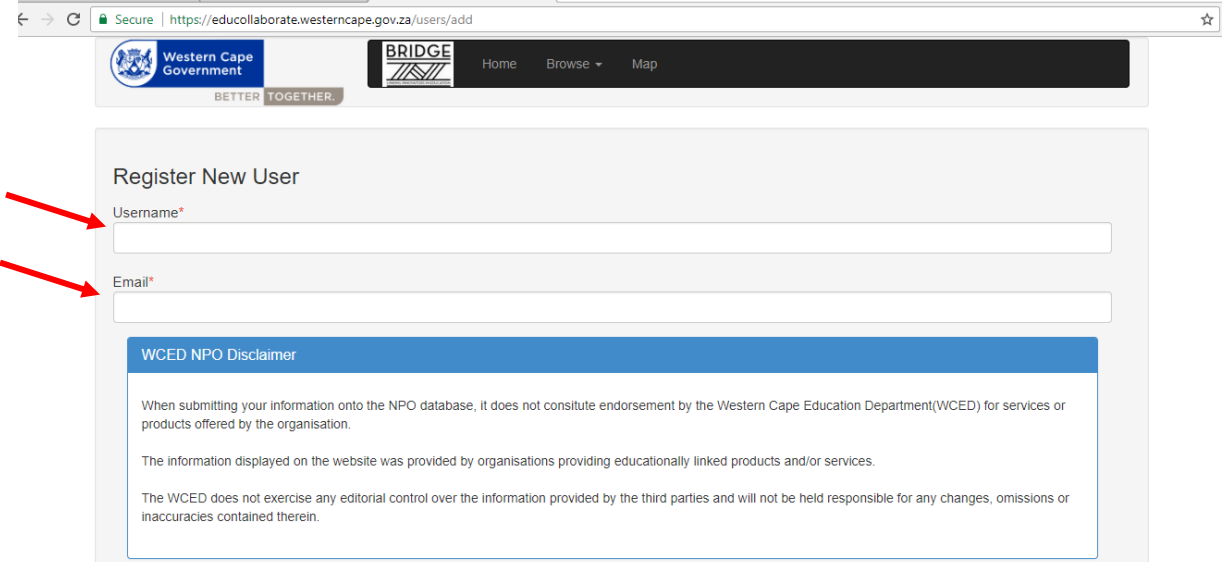

**3. You will then be returned to this page with a message indicating you will be emailed with a temporary password**

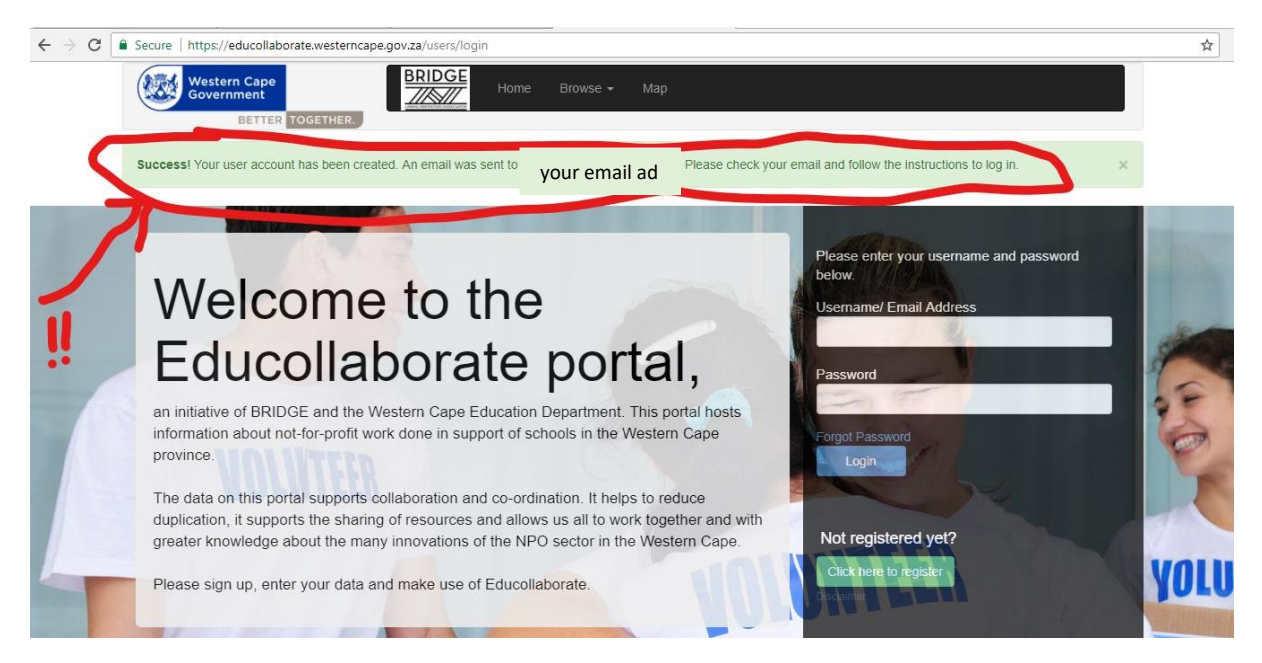

**4. Once the email is received, go back to the login page**

**NOTE: You must MANUALLY input the temporary password (copying and pasting from the email does not work)**

**5. You will then be taken to Your profile page where you change the password and press update**

**NOTE: Your new password must be at least 8 characters long and include letters and at least one number**

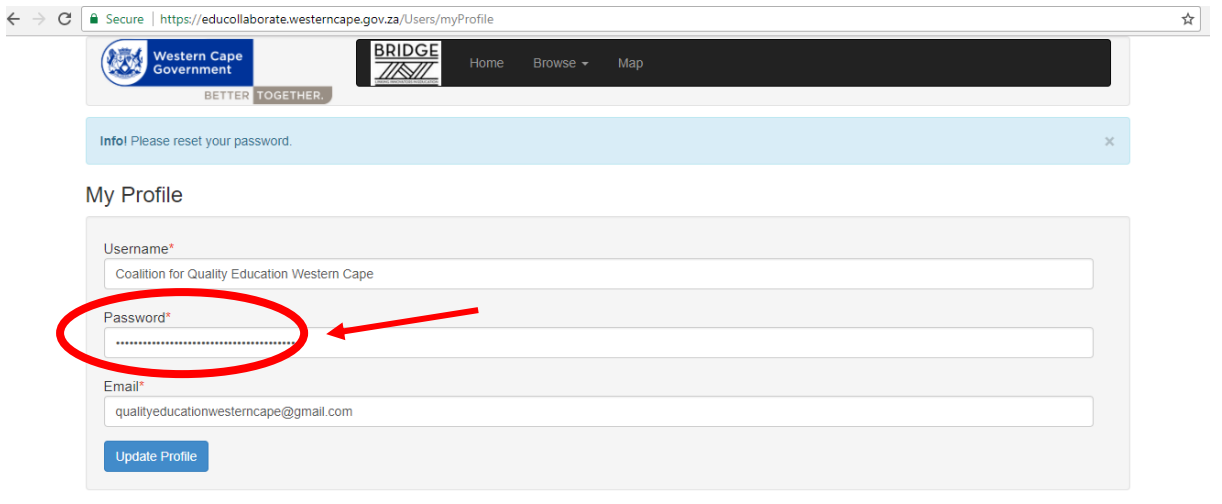

**6. You will then be taken to the 'My Organisation' page.** On this page you will be asked to complete details regarding the Purpose, Structure, Funding, Objectives, Relationships, and Monitoring of your Organisation. Please be sure to save all the data under each sheet before moving forward, otherwise data will be lost!!!

![](_page_2_Picture_78.jpeg)

**You need to go through each Tab on the left and fill in all details**

![](_page_2_Picture_3.jpeg)

![](_page_3_Picture_0.jpeg)

![](_page_3_Picture_48.jpeg)

**7. Once your organisation details are captured and 100% complete (% complete bar shown in top right of each page), you will then proceed to capturing your programme details.**

![](_page_4_Picture_56.jpeg)

**Once again, you need to go through each Tab on the left and fill in all details**

**8. Once you have completed both your Organisation and Programme page, your profile will then be at 100% completeness.** 

![](_page_4_Figure_4.jpeg)

**9. From there, your profile will be verified by a third party who will just contact your organisation to confirm some basic details**.

![](_page_4_Picture_57.jpeg)

**For assistance with any issues you may encounter please contact The After School Game Changers on 021 483 8355.**